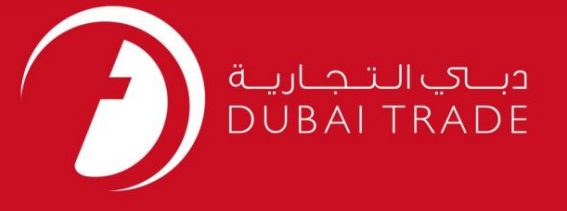

# کار ت) خدمات الکترونیک جافزا دفترچه راهنمای کاربر تمدید TAC)دسترسی موقت

اطلاعات حق چاپ

حق چاپ 2009 ©توسط تجارت دبی. تمامی حقوق محفوظ است این سند و تمامی پیوست های ذکر شده در آن متعلق به تجارت دبی می باشد. این سند فقط باید توسط اشخاص مجاز توسط تجارت دبی به منظور انجام تعهدات خود تحت یک قرارداد خاص با تجارت دبی مورد استفاده قرار گیرد. کپی، چاپ، افشای غیرمجاز این سند به شخص ثالث و ارسال این سند به هر مقصد دیگر توسط هر رسانه ای، اقدامی غیرقانونی و موجب اقدامات قانونی مناسب می شود.

اعلان سند کنترل

این یک سند کنترل شده است. دسترسی غیرمجاز، کپی کردن، تکثیر و استفاده برای هدفی غیر از آنچه که در نظر گرفته شده است، ممنوع است. این سند در رسانه های الکترونیکی نگهداری می شود. هر کپی سختی از آن کنترل نشده است و ممکن است آخرین نسخه نباشد. از آخرین نسخه موجود با DUBAI TRADEمطمئن شوید.

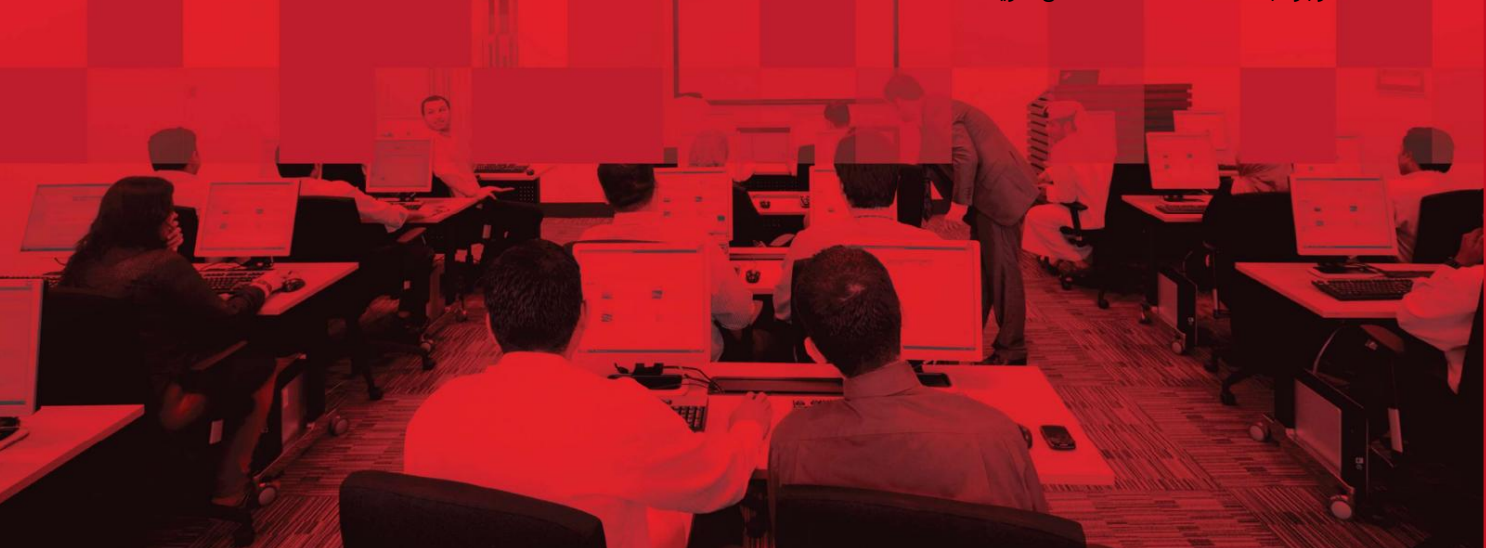

#### جزئیات سند

#### اطلاعات سند

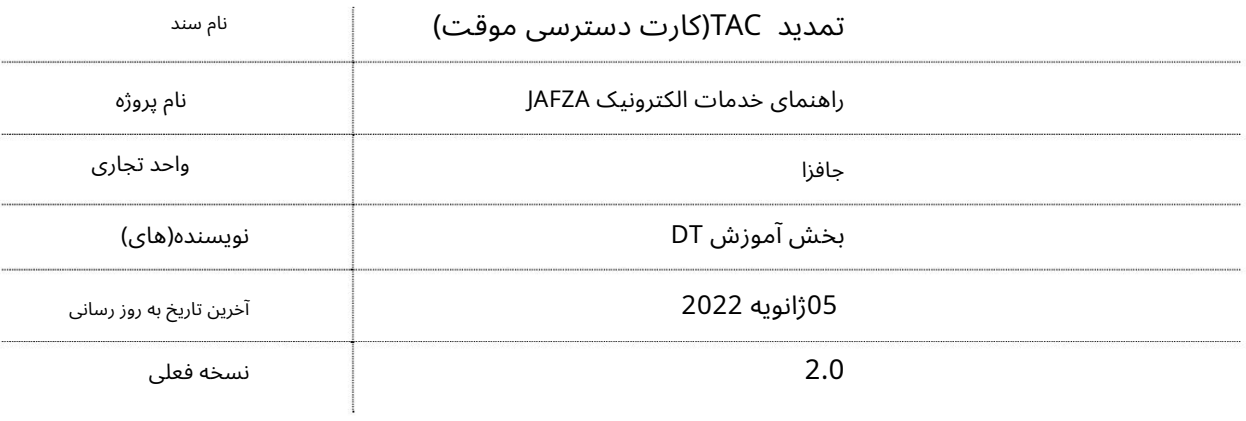

### تاریخچه ویرایشهای

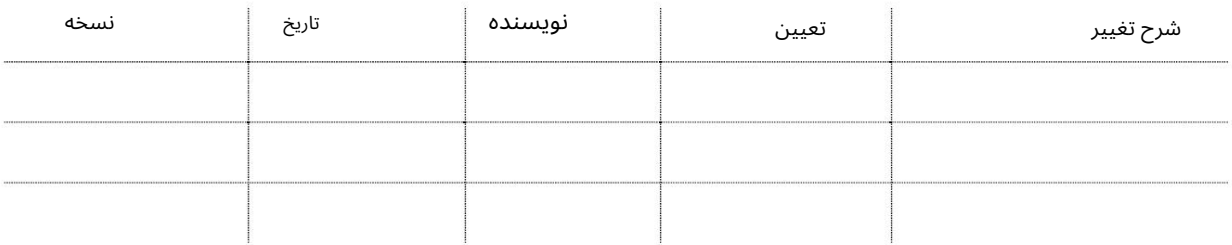

### تاریخچه تایید

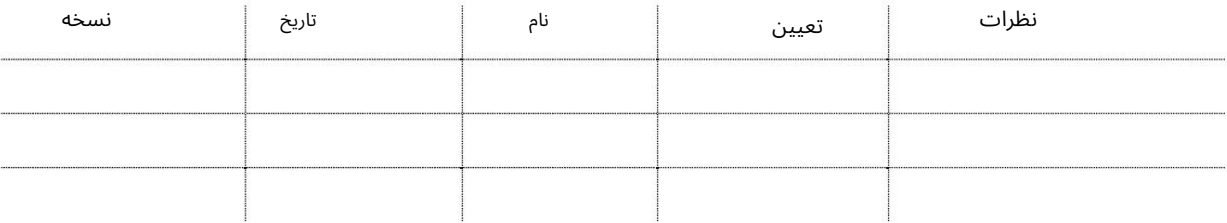

#### توزیع

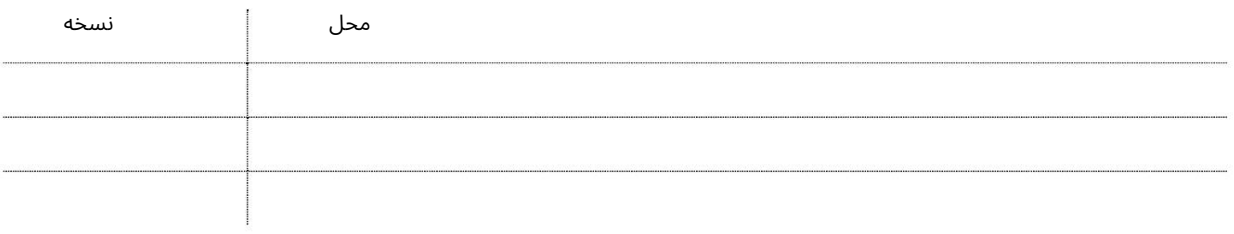

این سرویس برای ارسال درخواست تمدید کارت دسترسی موقت برای کارمندی است که توسط JAFZAحمایت مالی نمی شود. از این سرویس برای تمدید CATهایی که برای تمدید هستند استفاده می شود.

جهت یابی:

.1ورود به دبی تجارت

2.از منوی سمت چپ به Access and Identity Cardsبروید

3.سپس در زیر کارت دسترسی موقت (TAC)به Renew TAC - Approvalبروید

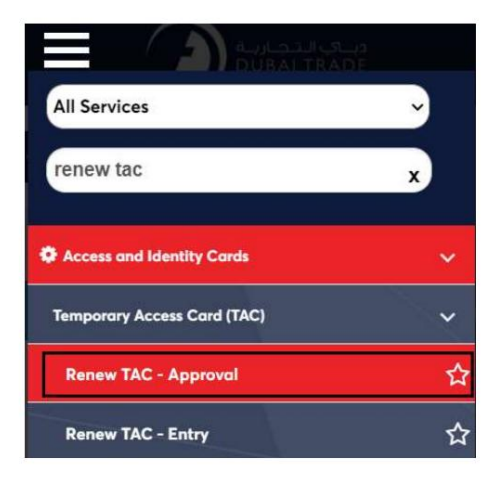

4.صفحه زیر نمایش داده می شود که در آن می توانید SRرا مشاهده یا جستجو کنید.

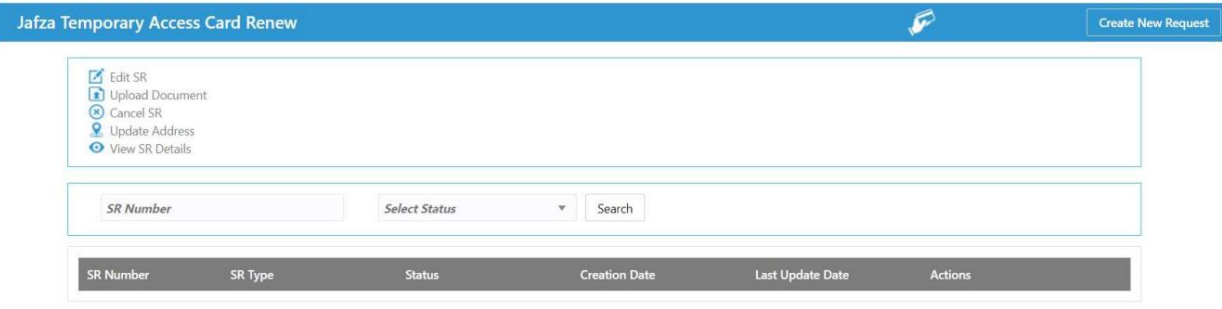

5.رو ی ایجاد درخواست جدید کلیک کنید

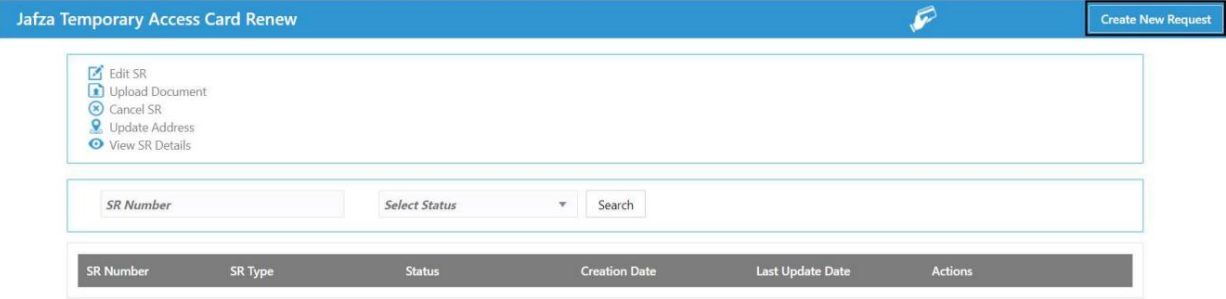

.6جزئیات را وارد کنید، Courier detailsو روی Save and Continueکلیک کنید

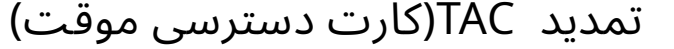

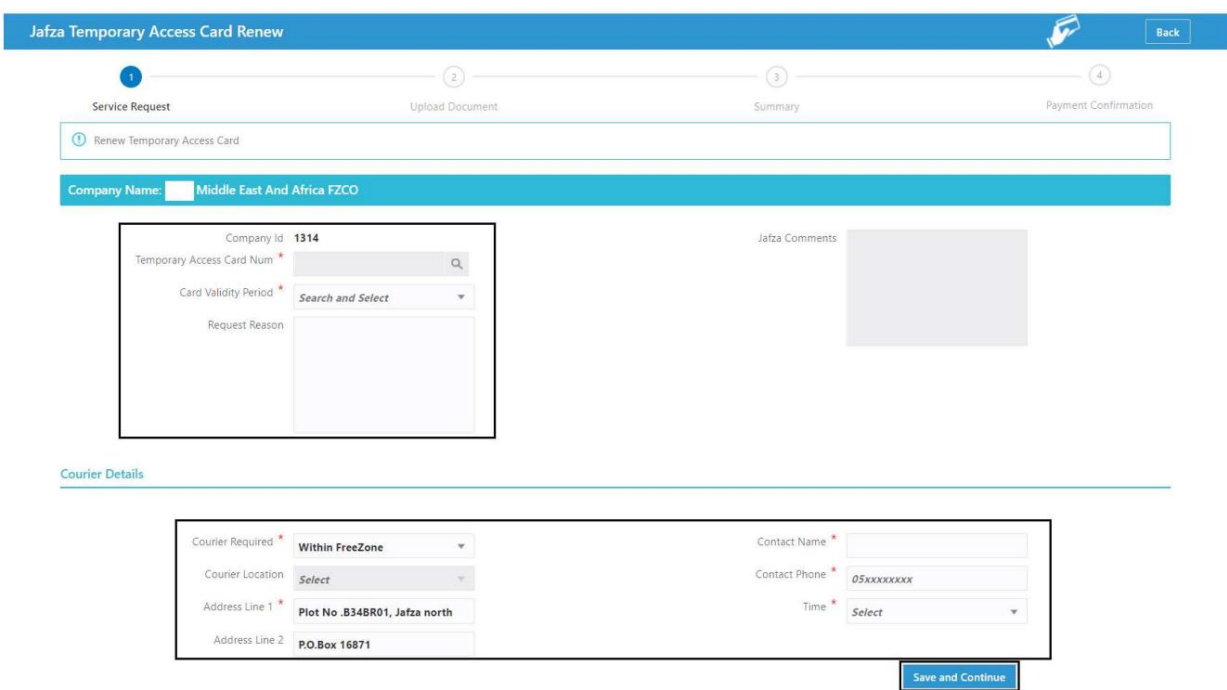

7.اسناد مورد نیاز را آپلود کنید و روی Continue and Reviewکلیک کنید

| <b>Jafza Temporary Access Card New</b>                    |                        |           |                                                                  | r.<br>Back                               |
|-----------------------------------------------------------|------------------------|-----------|------------------------------------------------------------------|------------------------------------------|
| $\bm{\mathcal{Q}}$<br>Service Request                     | <b>Upload Document</b> |           | $\circledcirc$<br>Summary                                        | $\left(4\right)$<br>Payment Confirmation |
| <b>Middle East And Africa FZCO</b><br><b>Company Name</b> |                        |           |                                                                  | <b>SR Number: 20052677</b>               |
| <b>Document Name</b>                                      | <b>File Type</b>       | Mandatory | <b>Upload File</b>                                               | View / Delete                            |
| <b>Current Sponsor NOC</b>                                | jpg/jpeg/pdf           | Yes       | <b>Drag and Drop</b><br>$^{+}$<br>Select a file or drop one here | ⊙而                                       |
| <b>Current Sponsor Trade License</b>                      | jpg/jpeg/pdf           | Yes       | <b>Drag and Drop</b><br>$^{+}$<br>Select a file or drop one here | $\odot$                                  |
| <b>Jafza Company License</b>                              | jpg/jpeg/pdf           | Yes       | <b>Drag and Drop</b><br>$^{+}$<br>Select a file or drop one here | $\odot$                                  |
| Passport Page 1                                           | jpg/jpeg/pdf           | Yes       | <b>Drag and Drop</b><br>$\pm$<br>Select a file or drop one here  | $\odot$                                  |
| Photograph                                                | jpg/jpeg               | Yes       | <b>Drag and Drop</b><br>$\pm$<br>Select a file or drop one here  | $\odot$ $\overline{m}$                   |
| <b>Residence Permit</b>                                   | jpg/jpeg/pdf           | Yes       | <b>Drag and Drop</b><br>$\div$<br>Select a file or drop one here | $\odot$                                  |
| Passport Page 2                                           | jpg/jpeg/pdf           | No        | <b>Drag and Drop</b><br>$^{+}$<br>Select a file or drop one here | $\odot$                                  |
| Other documents 1                                         | jpg/jpeg/pdf           | <b>No</b> | <b>Drag and Drop</b><br>Select a file or drop one here           | $\odot$                                  |
| Other documents 2                                         | jpg/jpeg/pdf           | No        | <b>Drag and Drop</b><br>$+$<br>Select a file or drop one here    | $\circ$                                  |
| Other documents 3                                         | jpg/jpeg/pdf           | No        | <b>Drag and Drop</b><br>$^{+}$<br>Select a file or drop one here | $\circ$                                  |

.8جزئیات را مرور کنید و روی Confirm and Continueکلیک کنید

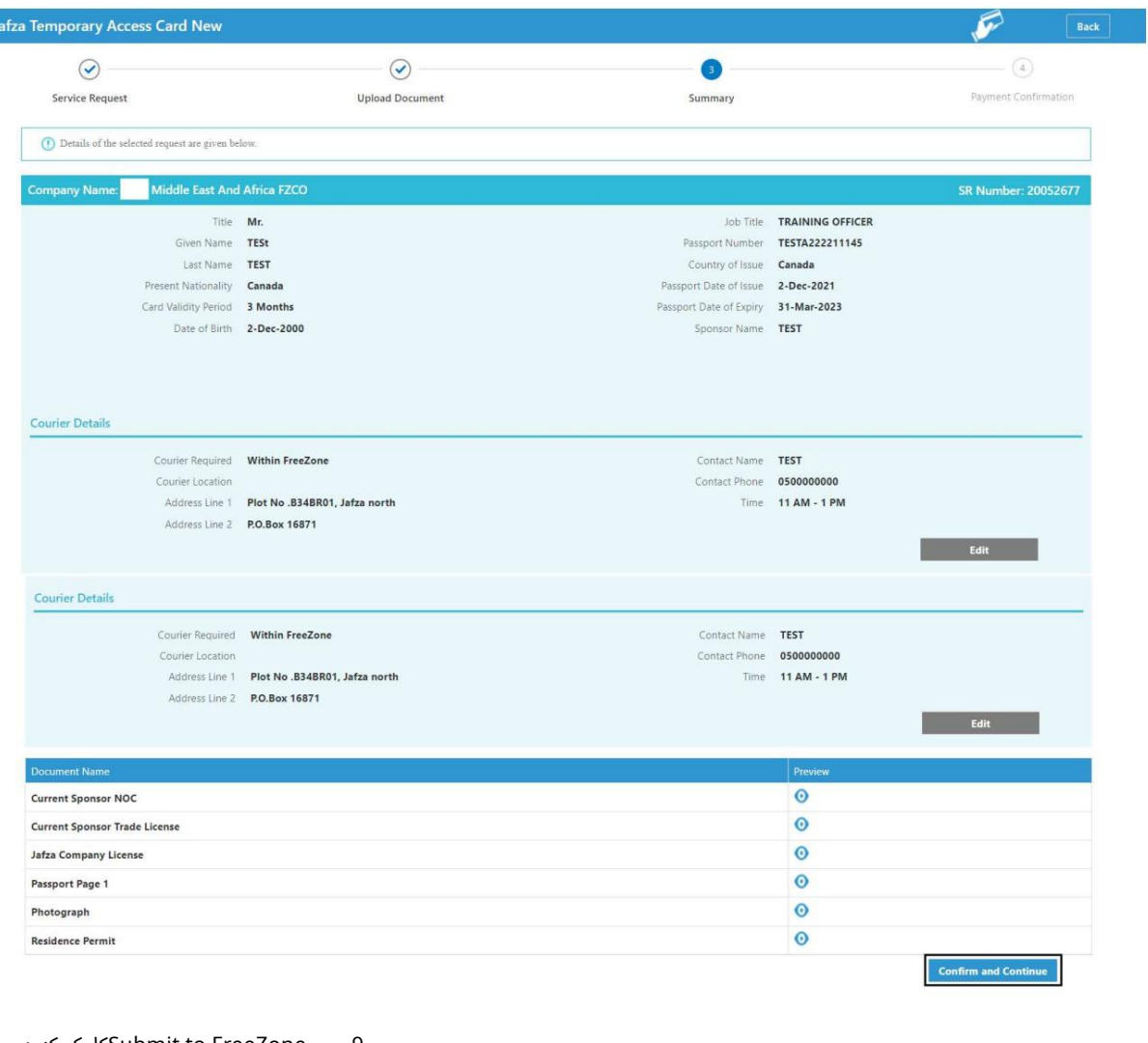

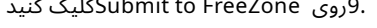

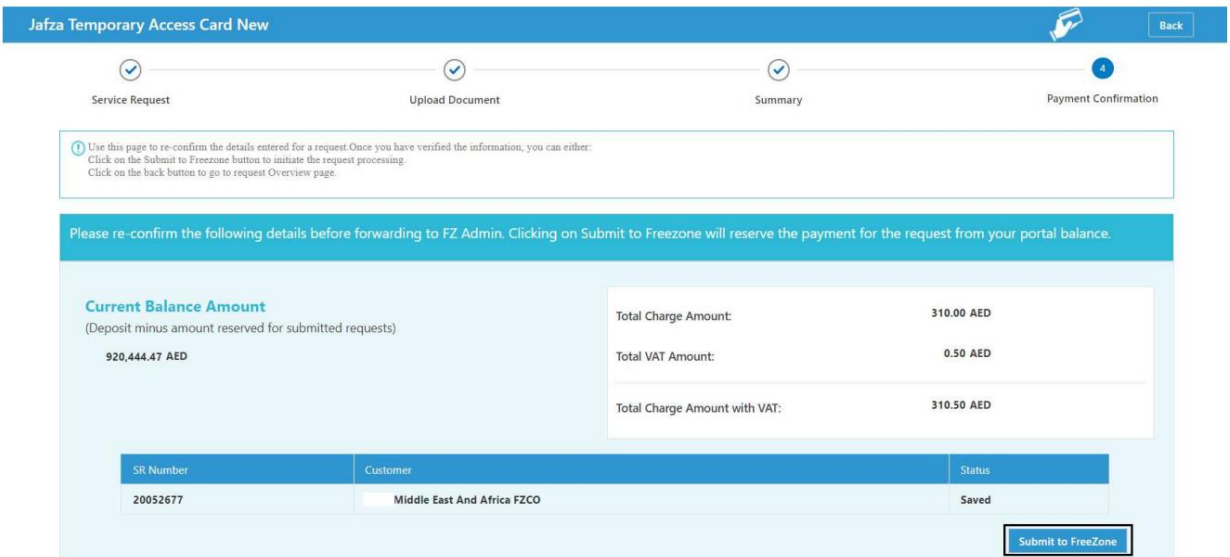

#### تاییدیه زیر نمایش داده خواهد شد

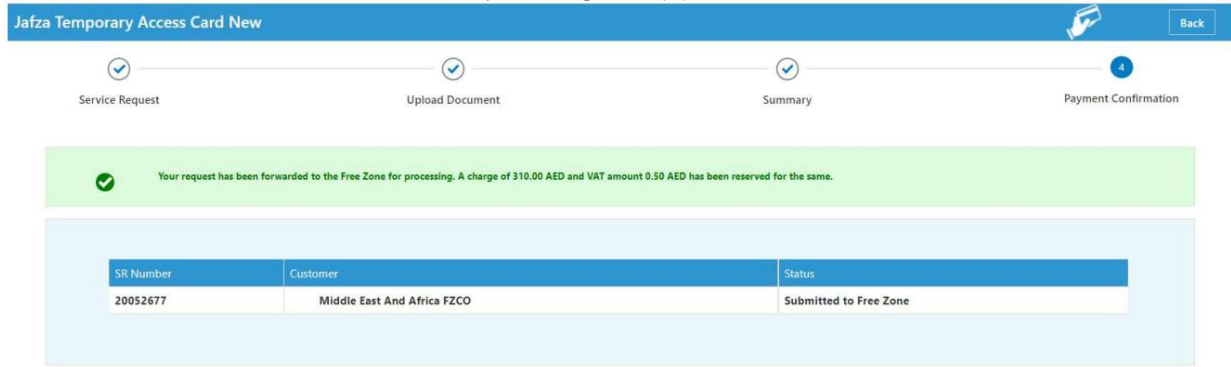

Machine Translated by Google

تمدید TAC(کارت دسترسی موقت)

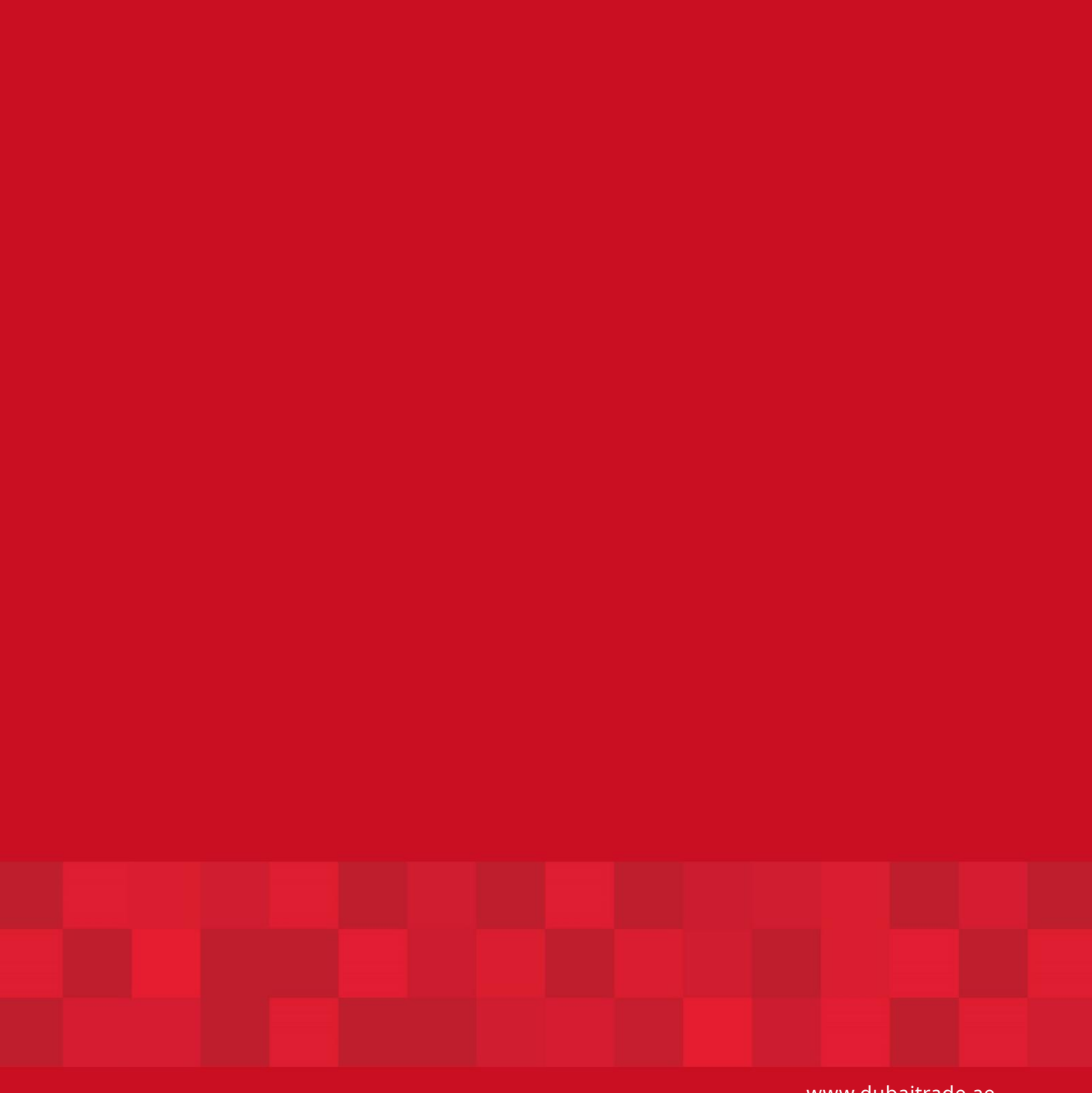

7

www.dubaitrade.ae